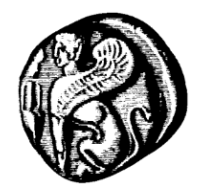

**Πανεπιστήμιο Αιγαίου**

**Διεύθυνση Πληροφορικής και Επικοινωνιών**

*Υπηρεσίες Τηλεκπαίδευση-Τηλεδιάσκεψη Οδηγίες Τηλεκπαίδευσης*

# **Οδηγίες συμμετοχής σε συνεδρία zoom του Πανεπιστημίου Αιγαίου**

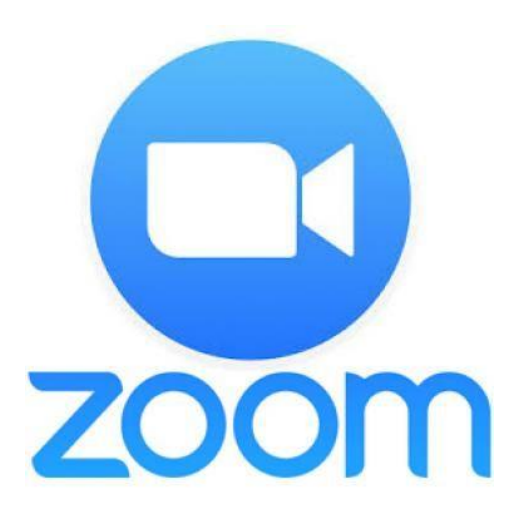

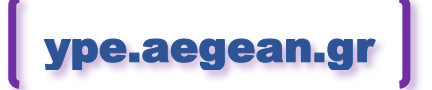

Έκδοση οδηγιών v.20.05.30 30 Μαΐου 2020

### *ΕΝΟΤΗΤΑ 1: Σύνδεση σε συνεδρία zoom*

Ο σύνδεσμος πρόσκλησης στην συνεδρία zoom στην πλατφόρμα του Πανεπιστημίου Αιγαίου θα είναι της μορφής <https://aegean-gr.zoom.us/j/xxxxxxxxxxxx?pwd=xxxxxxxxxxxx>

Τον σύνδεσμο αυτό είτε θα τον λάβετε με email είτε θα τον βρείτε στην σελίδα του αντίστοιχου μαθήματος στο eclass ή το moodle.

**Για να μπορέσετε να ακολουθήσετε τα βήματα στις παρακάτω οδηγίες και να κάνετε τις απαραίτητες δοκιμές σύνδεσης και χρήσης της πλατφόρμας, έχει φτιαχτεί δοκιμαστική συνεδρία στην διεύθυνση: <https://aegean-gr.zoom.us/j/97697015801?pwd=WStMSFVYUGZCRSsza1dKcUFTYWhOZz09>**

Ο παρακάτω οδηγός αφορά windows υπολογιστές αλλά ο τρόπος σύνδεσης είναι παρόμοιος και από άλλα συστήματα, ενώ η εφαρμογή zoom είναι διαθέσιμη και για Mobile συσκευές android και iOS

Βήματα:

1) Την ώρα που έχει προγραμματιστεί η συγκεκριμένη συνεδρία πατώντας στον σύνδεσμο της πρόσκλησης, ο browser θα σας οδηγήσει στην σελίδα της συγκεκριμένης συνεδρίας.

2)

#### **Α) Αν δεν έχετε ήδη εγκαταστήσει το zoom:**

θα σας ζητηθεί να το εγκαταστήσετε πατώντας **download & run Zoom**

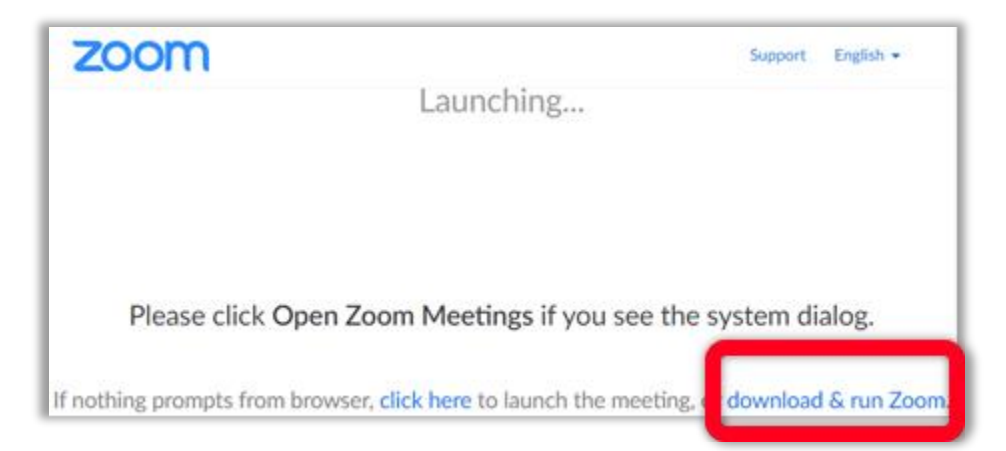

Εφόσον κατέβει (θα το δείτε σε ξεχωριστό εικονίδιο στον Browser ή στις λήψεις) θα το πατήσετε να εγκατασταθεί

#### **Β) Εφόσον έχει ήδη εγκατασταθεί το zoom:**

Θα ανοίξει ένα παράθυρο, όπου θα πρέπει να πατήσετε την επιλογή open Zoom Meetings (στην περίπτωση που δεν έχετε ξαναχρησιμοποιήσει το zoom στον συγκεκριμένο υπολογιστή θα σας ζητηθεί η εγκατάσταση του)

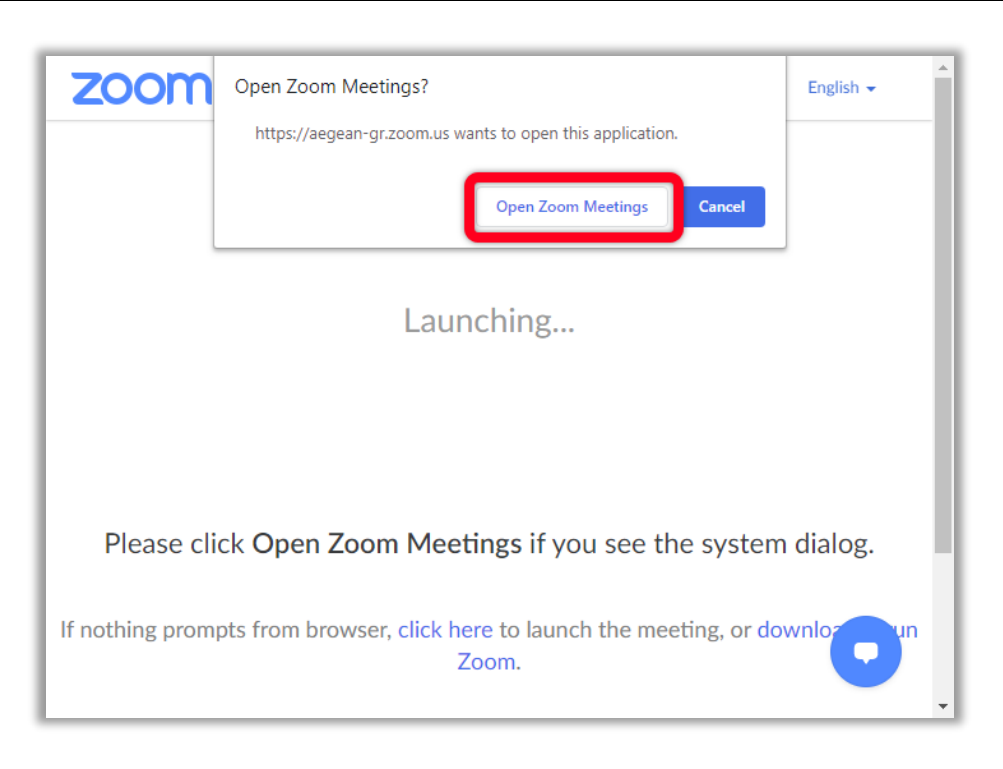

3) Στην συνέχεια Εφόσον η συνεδρία έχει οριστεί για πιστοποιημένους χρήστες του Πανεπιστημίου Αιγαίου θα ανοίξει το παρακάτω παράθυρο όπου θα σας ζητηθεί να πιστοποιηθείτε. Πατήστε το κουμπί **Sign in to Join:**

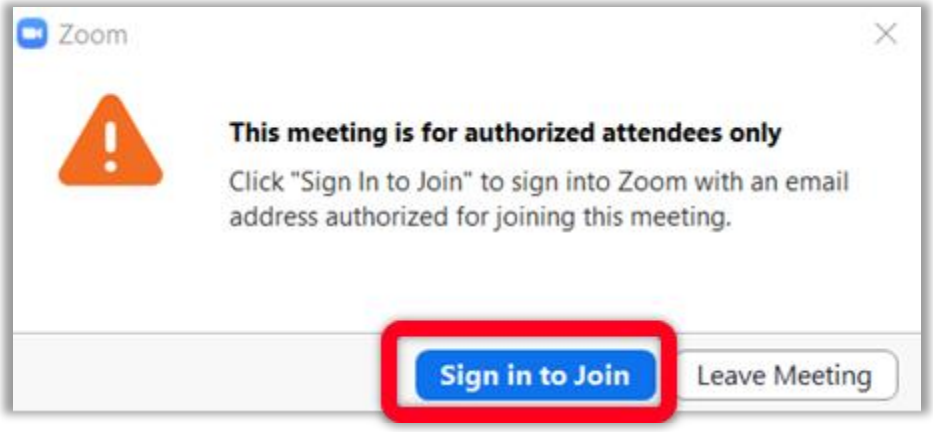

4) Στο επόμενο παράθυρο επιλέγουμε **Sign In with SSO** προκειμένου να εισέλθουμε με τον ιδρυματικό μας λογαριασμό στο Πανεπιστήμιο Αιγαίου. (Δεν πρέπει να κάνετε είσοδο με email ή λογαριασμό Google ή Facebook).

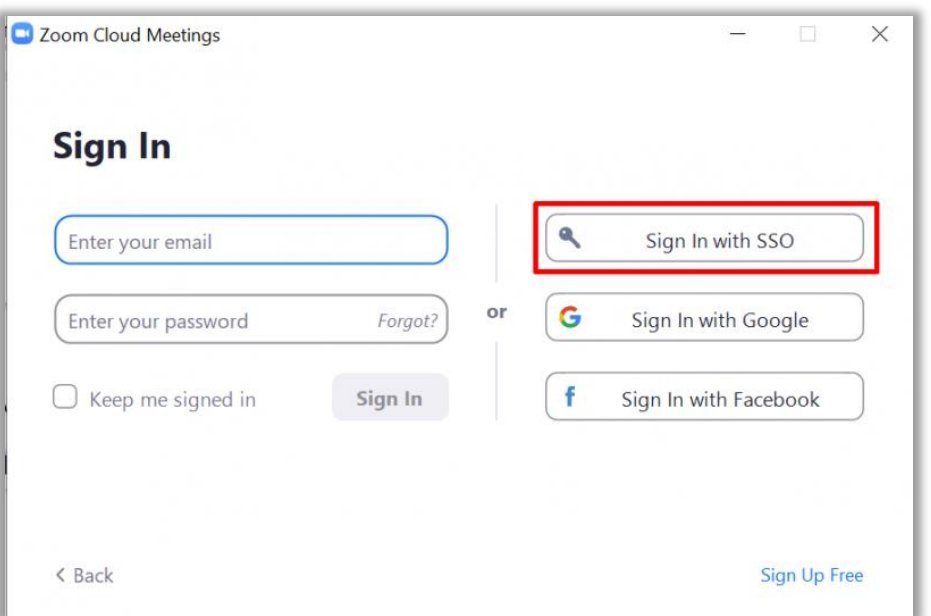

5) Κατά την είσοδο με SSO την πρώτη φορά θα μας ζητηθεί να συμπληρώσουμε το company domain. Δίνουμε το **aegean-gr**.

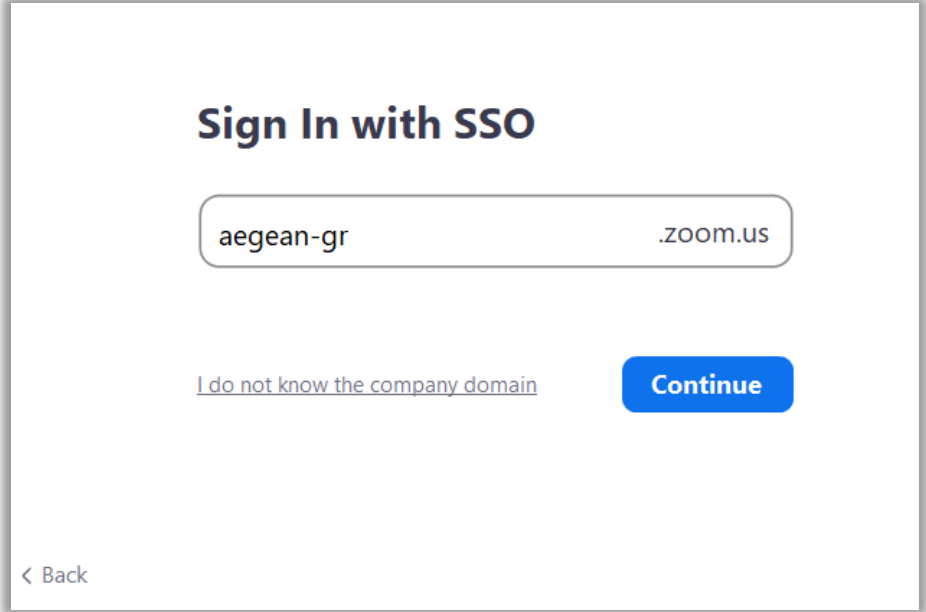

6) Στην συνέχεια η εφαρμογή θα μας οδηγήσει στην Σελίδα της Κεντρικής Υπηρεσίας Πιστοποίησης του πανεπιστημίου Αιγαίου, όπου θα πρέπει να δώσετε τα στοιχεία σας (username και password που χρησιμοποιείτε στο Πανεπιστήμιο Αιγαίου)

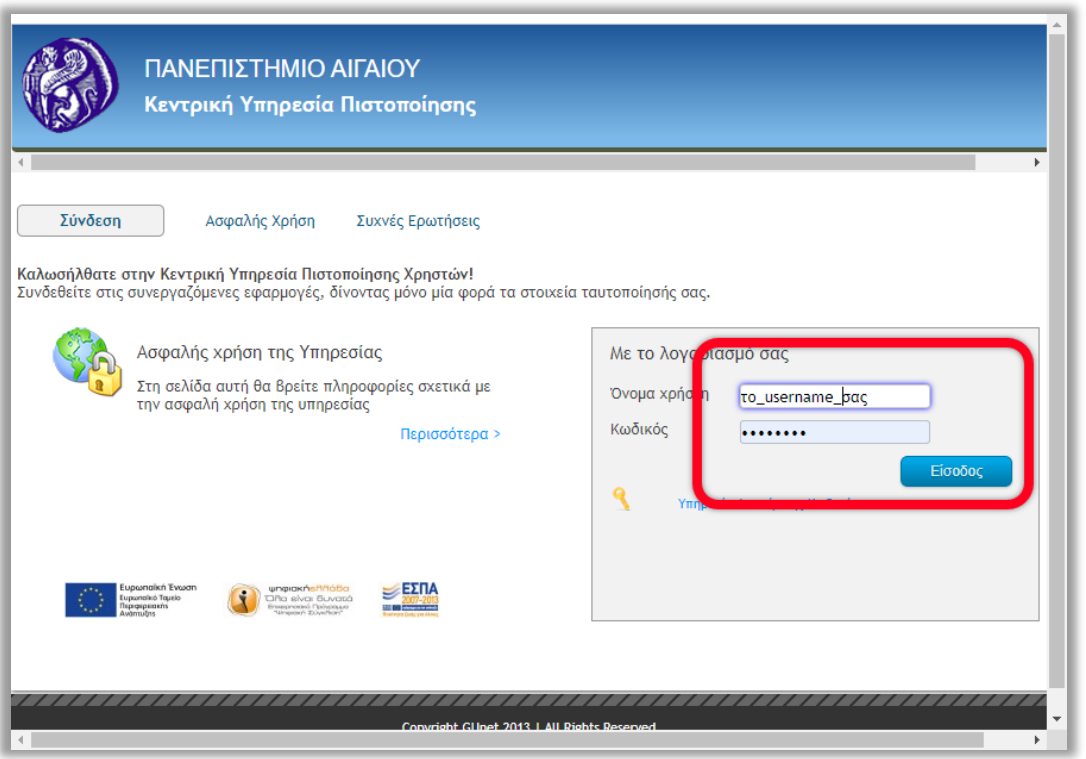

Την πρώτη φορά που συνδεόμαστε δίνουμε τα απαραίτητα δικαιώματα να αποσταλούν τα στοιχεία σύνδεσης στην πλατφόρμα:

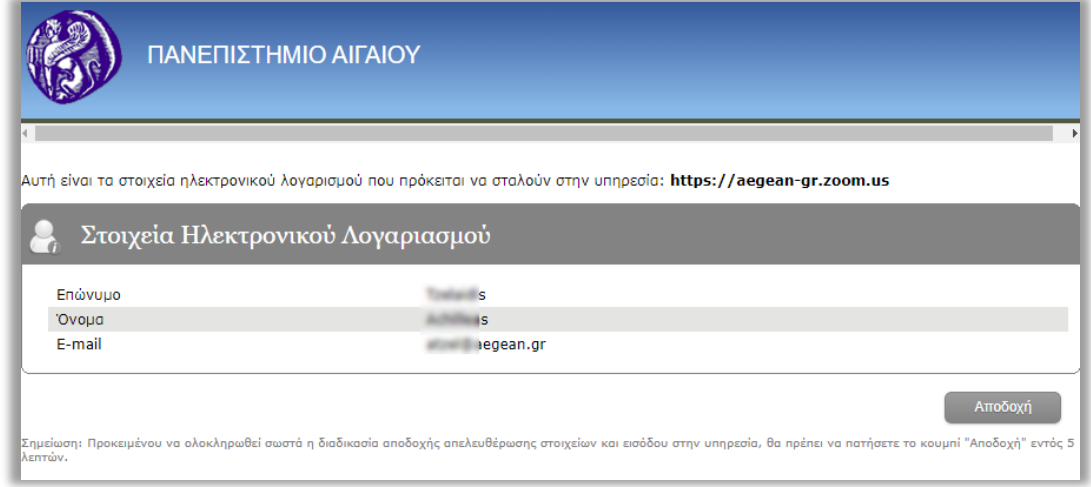

7) Αφού ολοκληρωθεί επιτυχώς η πιστοποίηση θα οδηγηθείτε ξανά στο αρχικό παράθυρο όπου θα πρέπει να επιλέξετε **Άνοιγμα Zoom Meetings (open Zoom Meetings)**

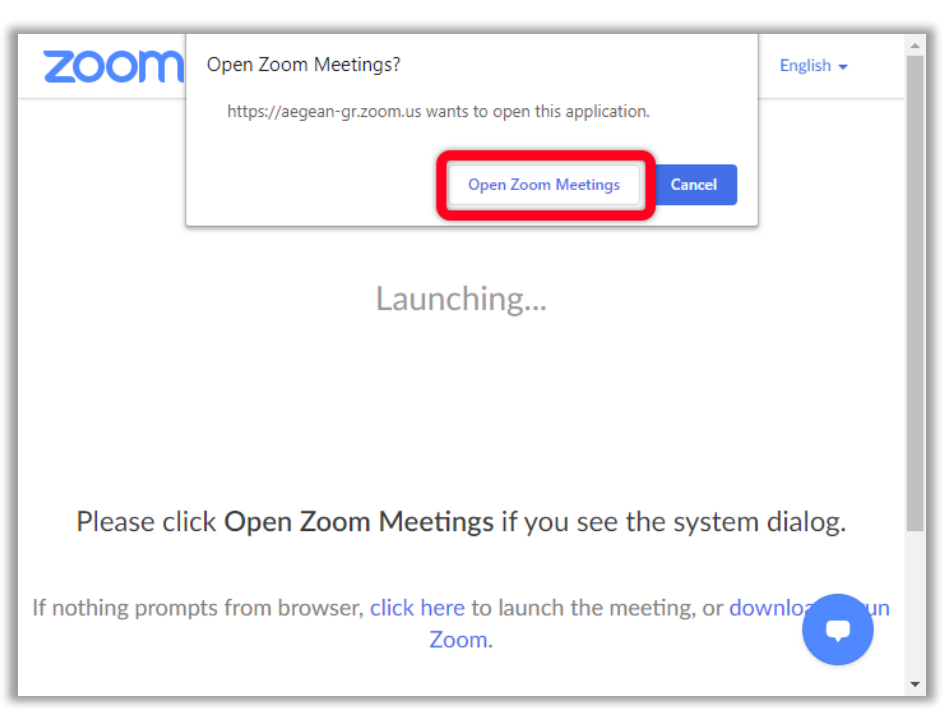

8) Ξεκινώντας η εφαρμογή zoom για την σύνδεση στην συνεδρία θα ανοίξει το παρακάτω παράθυρο στο οποίο συστήνεται να επιλέξετε (1) **Test Speaker and Microphone** για να κάνετε δοκιμές ήχου. Εφόσον έχετε πολλά μικρόφωνα ή συσκευές εξόδου το σύστημα θα δοκιμάσει σταδιακά την χρήση τους μέχρι να επιλέξετε εσείς από ποια επιθυμείτε να μιλάτε/ακούτε.

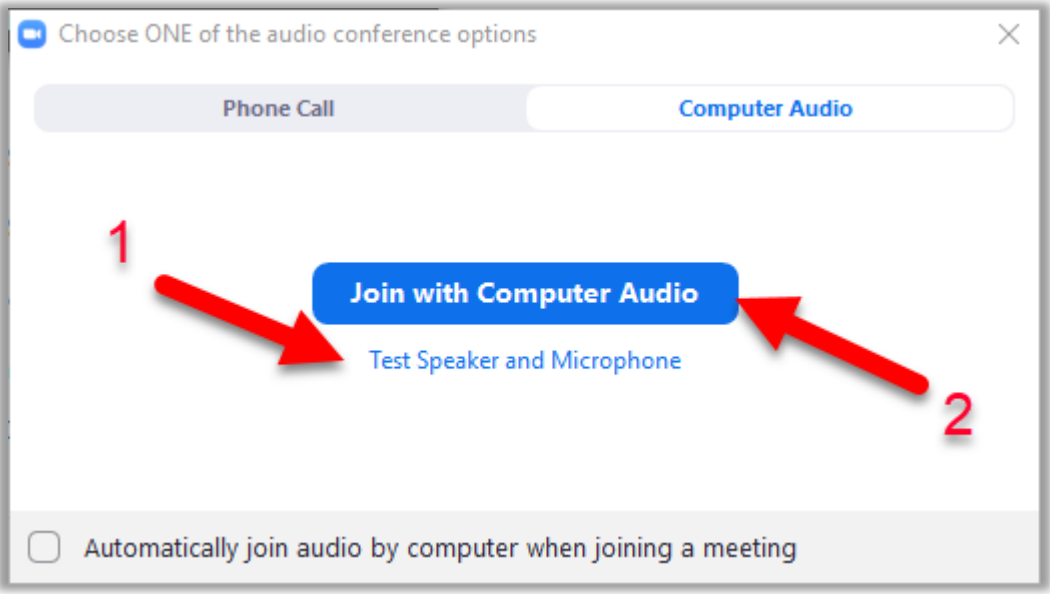

9) Εφόσον ολοκληρώσετε επιτυχώς την δοκιμή ήχου θα επιστρέψετε στο προηγούμενο παράθυρο οπότε επιλέξετε (2) **Join with Computer Audio** για να μπορείτε να μιλάτε και να ακούτε μέσω του υπολογιστή σας.

(Εναλλακτικά εφόσον δεν υπάρχει δυνατότητα σύνδεσης ήχου μέσω υπολογιστή μπορείτε να συνδεθείτε καλώντας τηλεφωνικά με την βοήθεια των στοιχείων που σας δίνονται στην καρτέλα Phone Call. Η κλήση γίνεται με την ανάλογη χρέωση σύμφωνα με το πρόγραμμά σας)

10) Εφόσον συνδεθείτε επιτυχώς στην συνεδρία το περιβάλλον χρήσης θα έχει την παρακάτω μορφή:

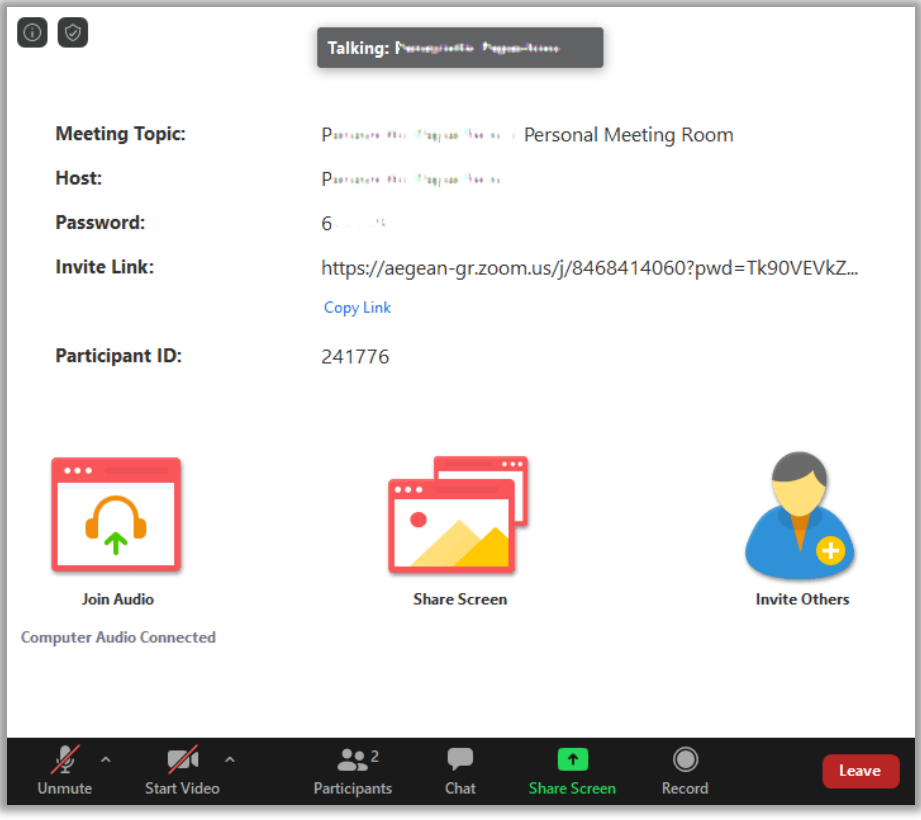

11) Κατά τη διάρκεια της συνεδρίας, τα Βασικά εργαλεία για χρήση της πλατφόρμας zoom βρίσκονται στο κάτω μέρος :

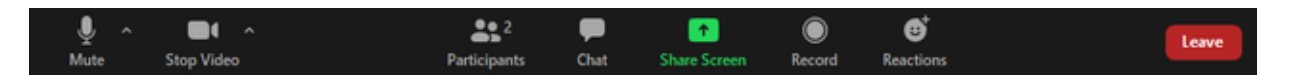

**Mute / Unmute:** Ενεργοποιείται/απενεργοποιείται η σίγαση του μικροφώνου. Για λόγους μείωσης των ηχητικών παρεμβολών, συνιστάται να έχετε το μικρόφωνο απενεργοποιημένο και να το ενεργοποιείτε μόνο όταν παίρνετε τον λόγο.

**Audio Controls** (το βελάκι ^ δίπλα στο Mute / Unmute): δίνεται η δυνατότητα να αλλάξετε μικρόφωνα/ηχεία να κάνετε τεστ ήχου και γενικότερα αποκτάτε πρόσβαση σε όλες τις επιτρεπόμενες ρυθμίσεις που αφορούν τον ήχο.

**Start Video / Stop Video**: Ενεργοποιεί/απενεργοποιεί την κάμερα. Συνιστάται για λόγους εξοικονόμησης εύρους ζώνης (bandwidth), να απενεργοποιείτε το βίντεο αν δεν είναι απαραίτητο.

**Video Controls** (το βελάκι ^ δίπλα στο Start Video / Stop Video): επιλέγετε άλλη κάμερα αν υπάρχει, και γενικότερα αποκτάτε πρόσβαση σε όλες τις επιτρεπόμενες ρυθμίσεις που αφορούν την κάμερα/βίνεο.

Σε περίπτωση που έχετε κάμερα και δεν λειτουργεί ελέγξτε μήπως χρησιμοποιείτε η κάμερα από κάποια άλλη εφαρμογή, οπότε κλείστε τις και ξαναμπείτε στην συνεδρία.

Επίσης σε περίπτωση που δεν διαθέτετε κάμερα στον υπολογιστή μπορείτε να χρησιμοποιήσετε την κάμερα του κινητού σας με χρήση εφαρμογής 3ου κατασκευαστή. Μπορείτε να βρείτε οδηγίες εδώ: [https://ype.aegean.gr/tilekpaideysi/odigies\)](https://ype.aegean.gr/tilekpaideysi/odigies)

**Participants:** Εμφανίζεται δεξιά λίστα με τους συμμετέχοντες. Επιλέγοντας το εικονίδιο Participants, στο κάτω μέρος του δεξιού μενού εμφανίζεται η επιλογή **Raise hand**, με την οποία μπορείτε να

ζητήσετε από τον διδάσκοντα να μας δώσει τον λόγο. Επίσης η επιλογή «**Invite**», με την οποία μπορείτε να στείλετε πρόσκληση σε άλλους χρήστες του Πανεπιστημίου Αιγαίου για να συμμετάσχουν στη συνεδρία, εφόσον σας έχει δοθεί το δικαίωμα αυτό από τον διοργανωτή

Σε περίπτωση που έχετε δικαιώματα host ή co-host μέσα από την επιλογή Participants σας δίνονται επιπλέον επιλογές όσο αφορά στην διαχείριση των χρηστών όπως σίγαση μικροφώνων, απομάκρυνση χρήστη ή να δώσετε σε άλλον συμμετέχοντα δικαιώματα host/co-host κτλ. Περισσότερα για τους ρόλους και τα δικαιώματά τους σε ένα Meeting μπορείτε να βρείτε εδώ: <https://support.zoom.us/hc/en-us/articles/360040324512-Roles-in-a-meeting>

**Chat:** Ανοίγει το παράθυρο για chat προς όλους ή επιλεγμένους συμμετέχοντες

**Share Screen:** Μπορείτε να επιλέξετε την εφαρμογή ή την οθόνη που επιθυμείτε να μοιράσετε να παρακολουθούν οι συμμετέχοντες. Για να ξεκινήσετε διαμοιρασμό οθόνης θα πρέπει να μην κάνει κάποιος άλλο συμμετέχων share, σε αυτή την περίπτωση θα χρειαστεί να του ζητήσετε να κάνει διακοπή.

**Record** (εφόσον υπάρχει το δικαίωμα): Εκκίνηση ή διακοπή της καταγραφής της συνεδρίας εφόσον έχει δοθεί αυτό το δικαίωμα

**Leave**: Αποχώρηση από την συνεδρία. Επιπλέον ο διαχειριστής μπορεί να την τερματίσει.

## *ΕΝΟΤΗΤΑ 2 : Χρήσιμοι σύνδεσμοι*

Νεότερες εκδόσεις των οδηγιών και οδηγοί σε Βίντεο από την Υπηρεσία Πληροφορικής και Επικοινωνιών:

<https://ype.aegean.gr/tilekpaideysi/odigies>